# **Sentinel Quick Start Guide**

The basic information required to use the Sentinel is below. Detailed information necessary to fully exploit the instrument's capabilities may be found in the User Manual and the online help.

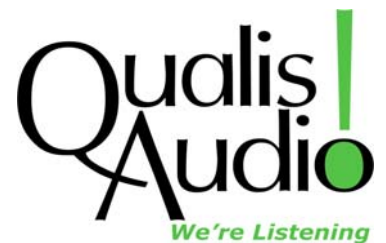

## **Software Compatibility**

The Sentinel web browser user interface requires Chrome v6.0, Mozilla Firefox v3.5.x, Safari v5.0, Internet Explorer 8 (with IE7 Compatibility View off) or later versions of these. We recommend Chrome since it's currently fastest. The log data features require the Java Runtime Environment v1.5.x (or later) be installed on your host computer and enabled in your web browser settings.

## **Connections**

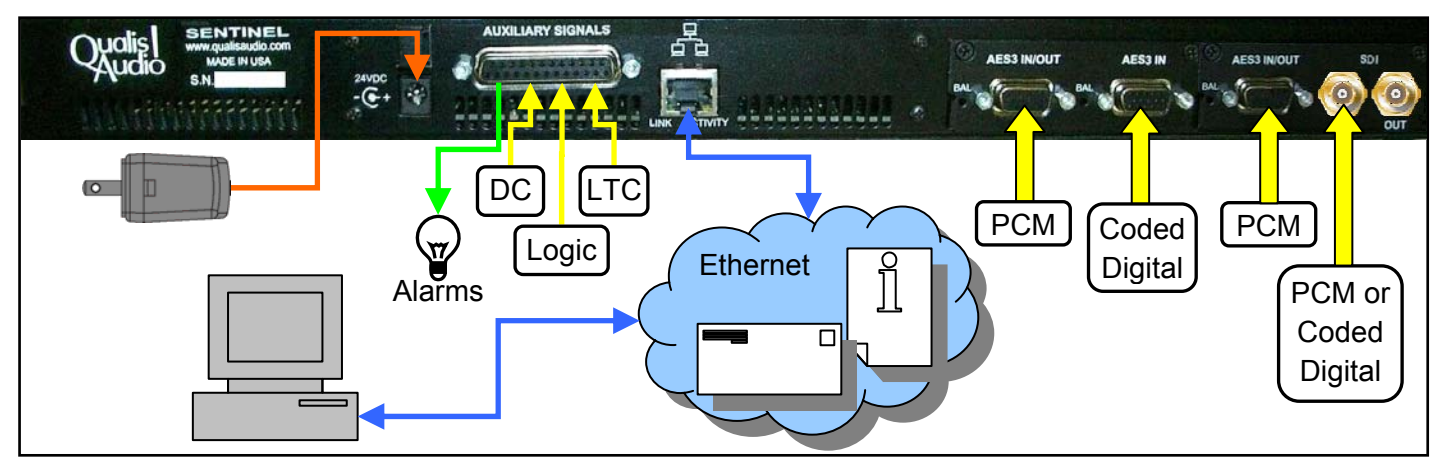

Connect the supplied 24VDC adapter, securing the cable in the plastic clip near the jack.

Connect to your network using an Ethernet cable. The Sentinel's default is to obtain its IP address automatically, using DHCP. You can configure it for static IP using the front panel Network Setup menu. Use the 'Select' button to open the menu system and to enter selections.

Connect the audio source. Unbalanced AES digital connections are made using a DB15-HD to BNC VGA monitor cable on the Red, Green, Blue and Horizontal Sync (usually white or grey) connectors. Balanced AES digital connections are made using a DB15-HD to XLR cable available from Qualis Audio. SDI signals connect to the "IN" BNC. Analog versions use the TASCAM standard DB25 pinout.

PCM audio must be applied to the "SDI IN" BNC or the "AES3 IN/OUT" DB15-HD, as appropriate. It cannot be used with the AES input labeled "AES3 IN". Dolby coded audio must be connected to the "SDI IN" BNC or the "AES3 IN" DB15-HD, as appropriate. Coded audio cannot be used with the AES input labeled "AES3 IN/OUT".

Linear Time Code (LTC) wires to pins 12 and 24 of the Auxiliary Signals connector.

Connect the automation control system to the loudness measurement control inputs: "Program/Commercial" or "Measure/Pause" goes to pin 1 and "New" or "Reset" to pin 14 of the Auxiliary Signals connector.

Connector pins for alarm outputs and DC inputs are given in the manual and online help.

Set the Sentinel real time clock date, time and time zone through the front panel menu.

## **Accessing the UI**

The Sentinel's front panel LCD display shows the current date, time and IP address. Enter this IP address in your web browser as http://<Sentinel IP address>. Help is accessed using the  $\circledcirc$  icon on any of the displayed panels. Settings that only affect the display are accessed with the  $\Box$  icons. These display settings are stored in browser cookies and don't affect instrument operation or measurements. Up to 3 users may simultaneously access the Sentinel and each may have a different combination of displayed panels and local settings.

#### **Instrument Settings**

Click the "Show Settings" icon to open the settings window. To change settings click the "Modify Settings" button, a dialog box appears the first time. Leave the username blank, enter *audio* as the password.

Click the "Inputs & Sources" button to access input and surround format options. For Dolby inputs select "Coded Audio" for the input Digital Mode. Select a Surround Format, for example "5.1 Ch" then assign the channels to the appropriate source channels. Other settings affecting measurements, error detection and alarms are accessed using the other buttons on this page.

Click the "Save Settings" button to send changes to the Sentinel. Click on the "Show Readings" button to return to the main display panel of the Sentinel.

### **Using Log Data**

The Sentinel maintains 27 hours of data in memory. Longer storage requires copying data to a directory called the Log Repository. This repository is updated by a Java applet which may be run through the browser or using a Java Web Start application on any computer on the network.

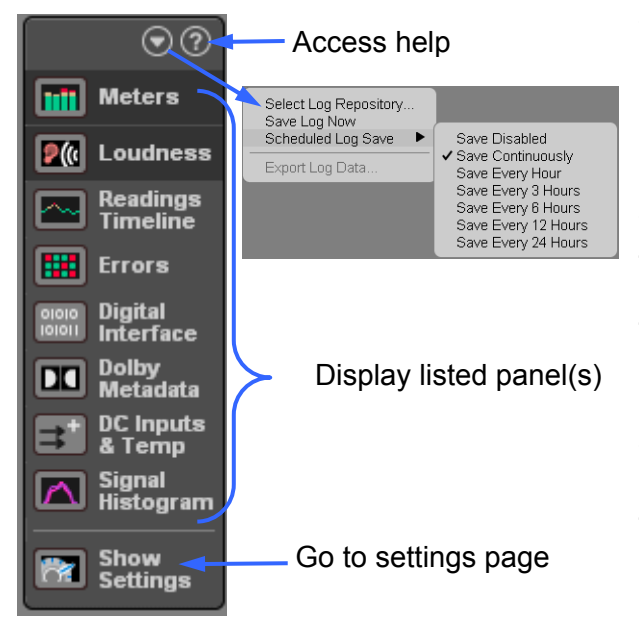

The Log Repository location is defined using the pull-down menu on the navigation panel (at left). This is required for the browser to find the repository, regardless of whether saves are performed through the browser or via the Java Web Start application.

The "Select Repository" option presents a file browser to select the desired directory. The "Scheduled Log Save" option enables periodic downloading of log data from the Sentinel to the repository, and sets the interval. The "Save Log Now" option performs an immediate download of all log data in memory.

The web interface saves these settings as cookies in your browser, so they are maintained from one browser session to the next. You will need to reenter the settings if they are lost, e.g. if you clear cookies, change browsers or change the Sentinel IP address.

Since the scheduled downloading is performed by the web interface, it works only if the browser remains open. To set up downloads independent of a browser see the user manual.

A folder shaped icon  $\blacksquare$  in the lower left corner of the Meters panel provides an indication of log repository status. It is green when there are no problems, yellow to indicate a warning, and red to indicate problems. An updating repository is indicated by a moving dot in the center of the folder. Placing the cursor over the icon will show a detailed status description.

### **Common Problems**

If the panel selection buttons appear but the panels do not, check that cookies are enabled.

If the Log Repository settings are not available check that Java is enabled.

If the panels do not draw correctly in Internet Explorer 8, check that IE7 compatibility mode is not enabled. If panels do not draw correctly under other browsers check that the version meets the requirements above.

For other issues call Qualis Audio, Inc. at (503) 635-9376 or email support@qualisaudio.com.

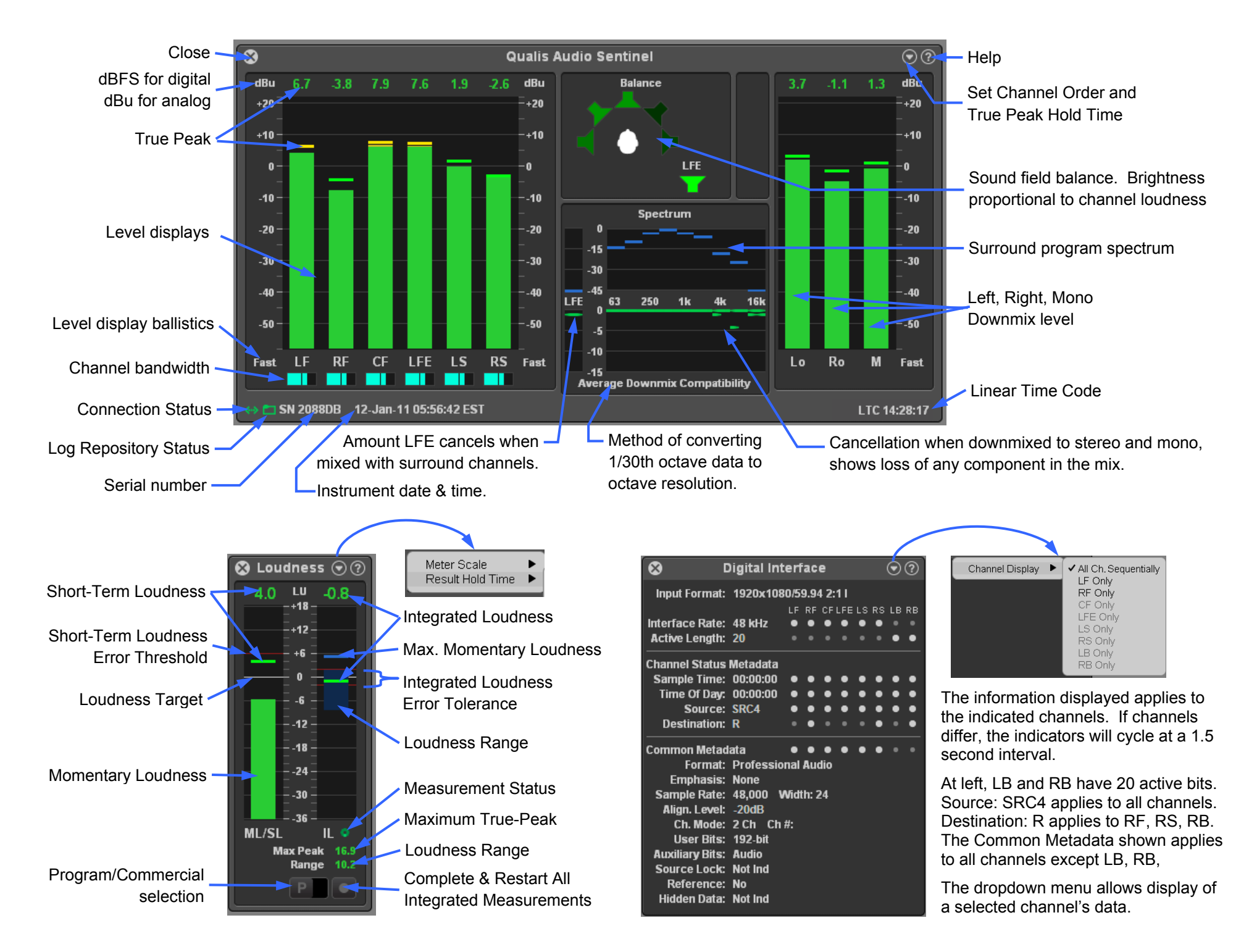

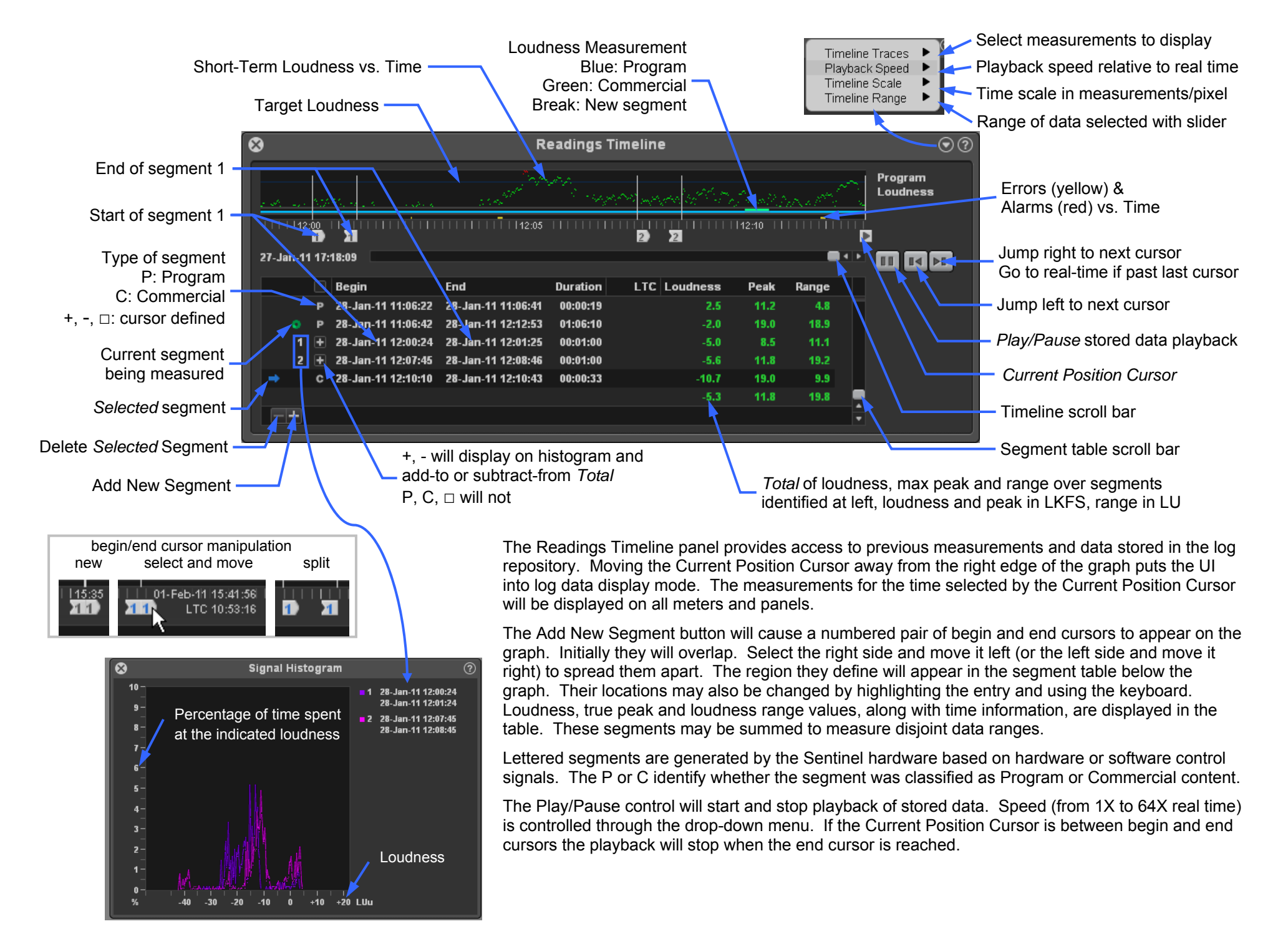